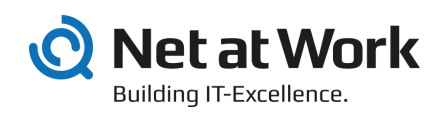

# NoSpamProxy 12.0

Installationsanleitung

- Protection
- Encryption
- Large Files

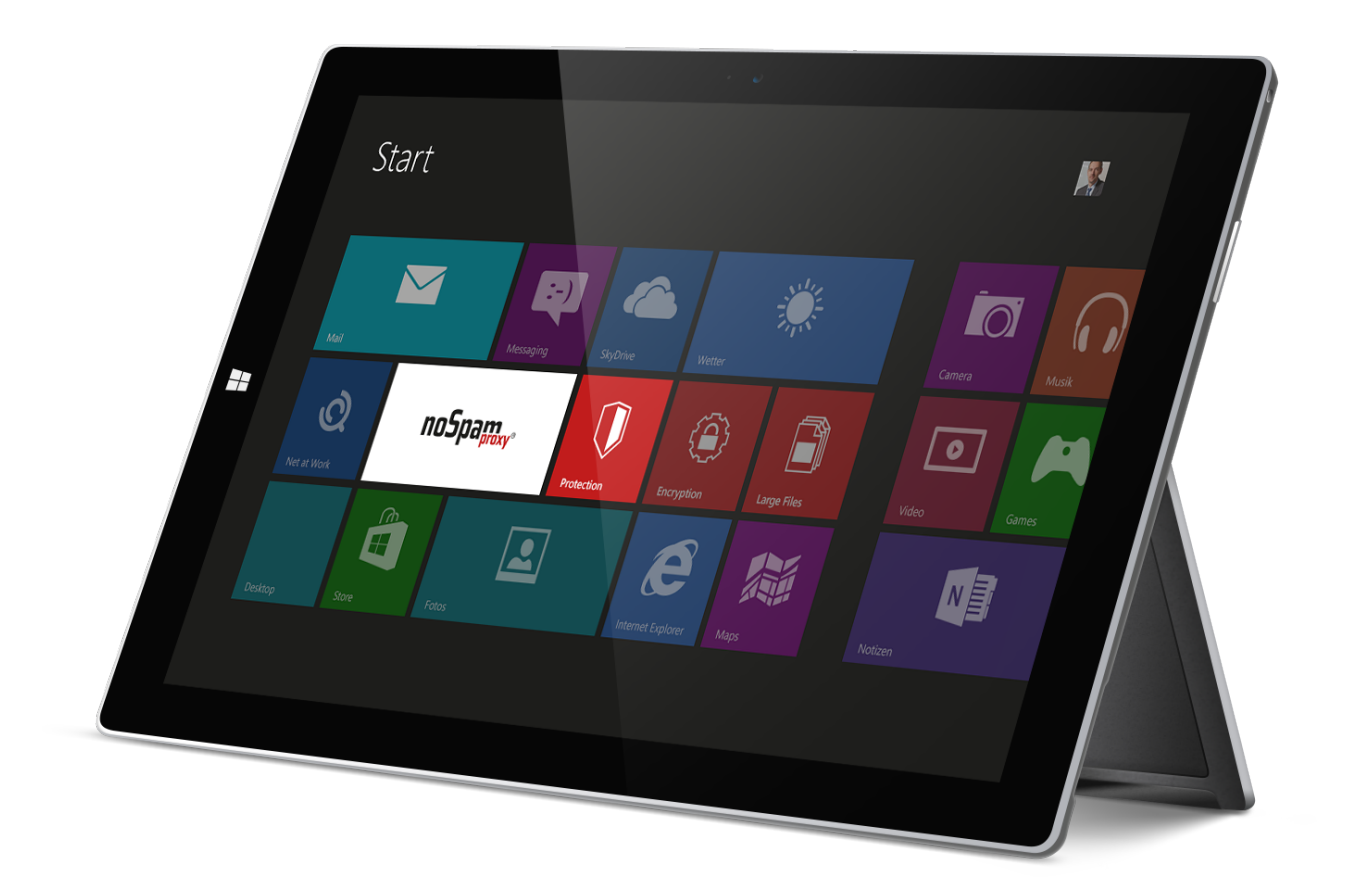

#### Impressum

Alle Rechte vorbehalten. Dieses Handbuch und die darin beschriebenen Programme sind urheberrechtlich geschützte Erzeugnisse der Net at Work GmbH, Paderborn, Bundesrepublik Deutschland. Änderungen vorbehalten. Die in diesem Handbuch enthaltenen Informationen begründen keine Gewährleistungs- und Haftungsübernahme seitens der Net at Work GmbH. Die teilweise oder vollständige Vervielfältigung ist nur mit schriftlicher Genehmigung der Net at Work GmbH zulässig.

Copyright © 2017 Net at Work GmbH Net at Work GmbH Am Hoppenhof 32a D-33104 Paderborn

#### Handelsmarken

Microsoft®, Windows®, Windows Server 2008®, Windows Server 2012® und Windows Server 2012 R2® sind eingetragene Handelsmarken der Microsoft Corporation. NoSpamProxy® ist eine eingetragene Handelsmarke der Net at Work GmbH. Alle anderen verwendeten Handelsmarken gehören den jeweiligen Herstellern / Inhabern.

15.05.2017

# Inhalt

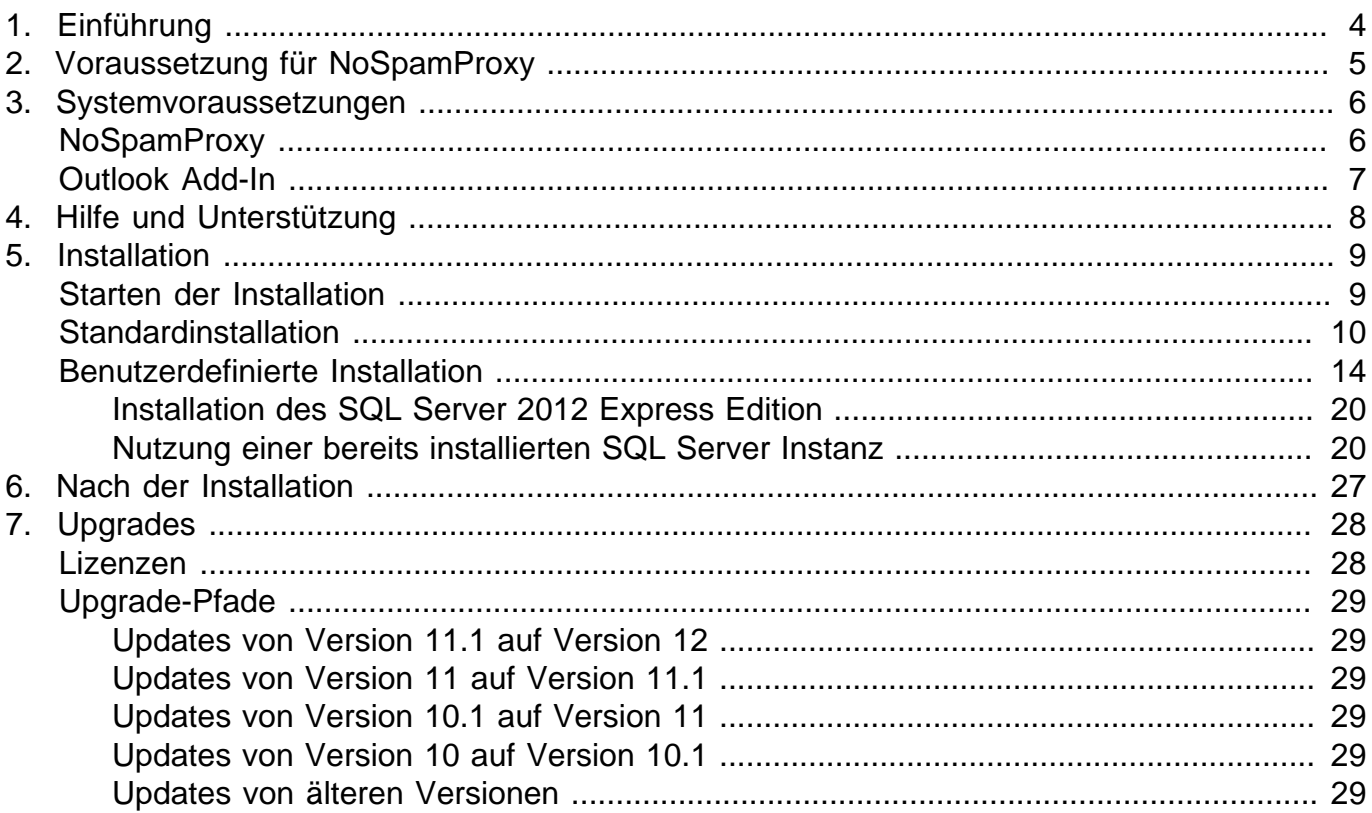

# <span id="page-3-0"></span>1. Einführung

NoSpamProxy ist die Grundlage für die Produkte NoSpamProxy Encryption und NoSpamProxy Protection sowie NoSpamProxy Large Files. Die Installation von NoSpamProxy ist dadurch bei allen Produkten weitgehend identisch und muss auch beim Einsatz aller Produkte auf einem Rechner nur einmal durchgeführt werden. Welches Produkt lizenziert ist, bestimmt ausschließlich die Lizenzdatei. Das heißt, dass auch nach der Installation lediglich durch Austausch der Lizenz die nutzbaren Produkte umgestellt werden können.

# <span id="page-4-0"></span>2. Voraussetzung für NoSpamProxy

Die folgenden Voraussetzungen müssen generell erfüllt sein, damit Sie NoSpamProxy installieren und nutzen können.

- Kommunikation über das SMTP-Protokoll für eingehende Nachrichten.
- Bei NoSpamProxy Encryption wird außerdem der Empfang von Nachrichten über das POP3- Protokoll unterstützt.
- Eigener vollwertiger Mailserver
- 4GB RAM Hauptspeicher
- 2 CPU-Kerne (virtualisiert oder physikalisch)
- Der benötigte Festplattenplatz hängt von der Zahl der empfangenen E-Mails und von den eingesetzten Funktionen (NoSpamProxy Protection, NoSpamProxy Encryption, NoSpamProxy Large Files usw.) von NoSpamProxy ab. Sprechen Sie unser [Support-Team](support@netatwork.de) an, um Unterstützung bei der Planung zu bekommen.
- Portumleitung oder Relay-System. NoSpamProxy nimmt statt Ihres bisherigen E-Mail-Servers die Mails auf Port 25 an. Wenn der E-Mail-Server und NoSpamProxy auf dem gleichen System installiert werden, muss der bisherige Port des E-Mail-Servers umgeleitet werden.

# <span id="page-5-0"></span>3. Systemvoraussetzungen

Für die Installation von NoSpamProxy sind bestimmte Voraussetzungen notwendig. Für jede der Komponenten von NoSpamProxy werden diese im Folgenden aufgeführt.

# <span id="page-5-1"></span>**NoSpamProxy**

Für die Gateway Rolle und die Intranet Rolle benötigen Sie einen SQL Server. Hier kann während der Installation entweder die kostenlose SQL Server 2012 Express Edition installiert werden oder ein bereits vorhandener SQL Server genutzt werden. NoSpamProxy unterstützt dabei SQL Server ab Version 2008 in der Express, Standard oder Enterprise Edition.

Alle Komponenten und Rollen und Dienste von NoSpamProxy benötigen das .NET Framework 4.6.2. Dieses kann während der Installation von NoSpamProxy nachinstalliert werden. Das Installationsprogramm stellt Ihnen einen Link auf das erforderliche .NET-Framework-Setup bereit.

Wir empfehlen Windows Server in der aktuellen Version einzusetzen. Die Mindestvoraussetzungen werden in der folgenden Liste aufgeführt.

- **NoSpamProxy Protection** Windows Server 2008 R2
- **NoSpamProxy Encryption** Windows Server 2008 R2
- **NoSpamProxy Large Files** Windows Server 2008 R2

Für die Installation der Gateway Rolle stellen Sie bitte die folgenden Dinge sicher:

- Funktionierende DNS-Auflösung. Wird von NoSpamProxy Protection für die Auflösung von Realtime Blacklisten und Spam URL Blocklists genutzt. NoSpamProxy Encryption benötigt eine DNS-Auflösung für die Überprüfung von Zertifikaten (Zugriff auf 'Certificate Revocation Lists' und 'OCSP' ).
- HTTP- und HTTPS- sowie LDAP-Zugriff auf das Internet. NoSpamProxy Protection benötigt den Zugriff für eine der Realtime-Block-Listen und den 'CYREN AntiSpam'-Filter. NoSpamProxy Encryption verwendet HTTP und HTTPS sowie LDAP für die Überprüfung von Zertifikaten (Zugriff auf 'Certificate Revocation Lists' und 'OCSP' ).
- Wenn Sie eine Firewall verwenden, müssen die für NoSpamProxy vorgesehenen Ports freigegeben sein (in der Regel ist dies Port 25).
- TCP-Verbindung über Port 6060 und HTTPS-Verbindung über Port 6061 von der Oberfläche zur Gateway Rolle. Diese Ports werden für den initialen Verbindungsaufbau zwischen Gateway Rollen und der Intranet Rolle benötigt. Nachdem alle Gateway Rollen verbunden sind, erfolgt die Kommunikation zu diesen nur noch über die Intranet Rolle.
- Optional: Beliebiger, dateibasierter OnAccess-Virenscanner

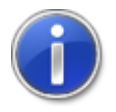

Bitte geben Sie, wenn Sie Ports freigeben, diese sowohl auf der Windows-Firewall wie auch auf Ihrer Perimeter-Firewall frei.

Für die Installation der Intranet Rolle stellen Sie bitte die folgenden Dinge sicher:

- TCP-Verbindung über Port 6060 und HTTPS-Verbindung über Port 6061 von der Oberfläche zur Intranet Rolle
- TCP-Verbindung über Port 6060 und HTTPS-Verbindung über Port 6061 von Intranet Rolle zur Gateway Rolle
- Optional: TCP-Verbindung zum Domain Controller über LDAP oder Global Catalog
- Optional: TCP-Verbindung zum Web Portal über HTTPS.

Für die Installation der Management Konsole stellen Sie bitte die folgenden Dinge sicher.

- TCP-Verbindung über Port 6060 und HTTPS-Verbindung über Port 6061 von der Oberfläche zur Intranet Rolle
- Microsoft Report Viewer 2010. Das Paket kann während der Installation von NoSpamProxy nachinstalliert werden. Das Installationsprogramm stellt Ihnen den Link auf das erforderliche Setup bereit.

### <span id="page-6-0"></span>**Outlook Add-In**

Bei der Installation des Outlook Add-Ins benötigen Sie die nachfolgend aufgeführten Komponenten. Diese Komponenten werden über die Setup-Datei bereitgestellt. Falls Sie das Add-In über eine Softwareverteilung bei den Benutzern bereitstellen, stellen Sie bitte sicher, dass diese Komponenten ebenfalls installiert sind.

- Outlook 2007 mit Service Pack 3 (oder neuer)
- Visual Studio Tools for Office 2010 (VSTO) (oder neuer)
- .NET Framework 4.6.2

# <span id="page-7-0"></span>4. Hilfe und Unterstützung

Hilfe und Unterstützung für die Installation und den Betrieb von NoSpamProxy bekommen Sie von Net at Work in vielen Formen.

• **Trainingsvideos**

Die [Trainingsvideos](https://service.nospamproxy.de/Link/Tutorials) bieten einen Überblick über verschiedene Bereiche und zeigen Konfigurationen, Schritt für Schritt, im konkreten Anwendungsfall.

• **Blog**

Das [Blog](https://service.nospamproxy.de/Link/BlogDe) bietet tagesaktuelle Hinweise auf neue Produktversionen, Änderungsvorschläge für Ihre Konfiguration, Warnungen vor Kompatibilitätsproblemen und viele weitere Hinweise, die Sie unterstützen. Die neuesten Nachrichten aus dem Blog werden auch auf der Startseite der NoSpamProxy Konfigurationskonsole eingeblendet, so dass Sie keine wichtigen Hinweise verpassen.

#### • **Knowledge Base**

Die [Knowledge Base](https://service.nospamproxy.de/Link/KnowledgeBase) enthält weiterführende technische Informationen zu speziellen Problemstellungen.

#### • **Support**

Wenn Sie weitergehende Unterstützung brauchen, besuchen Sie unsere [Support-Webseite](https://service.nospamproxy.de/Link/Support).

# <span id="page-8-0"></span>5. Installation

In diesem Kapitel wird die Installation von NoSpamProxy beschrieben.

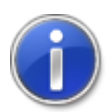

Soll ein Upgrade und keine komplette Neuinstallation durchgeführt werden, finden Sie die dazugehörigen Anweisungen in dem Kapitel [Upgrades.](#page-27-0)

# <span id="page-8-1"></span>**Starten der Installation**

Vor Beginn der Installation sollten alle Windows-Programme geschlossen sein. Nach dem Herunterladen und Ausführen des NoSpamProxy Setups können Sie sich für einen Installationsmodus entscheiden [\(Bild 1\)](#page-8-2)

<span id="page-8-2"></span>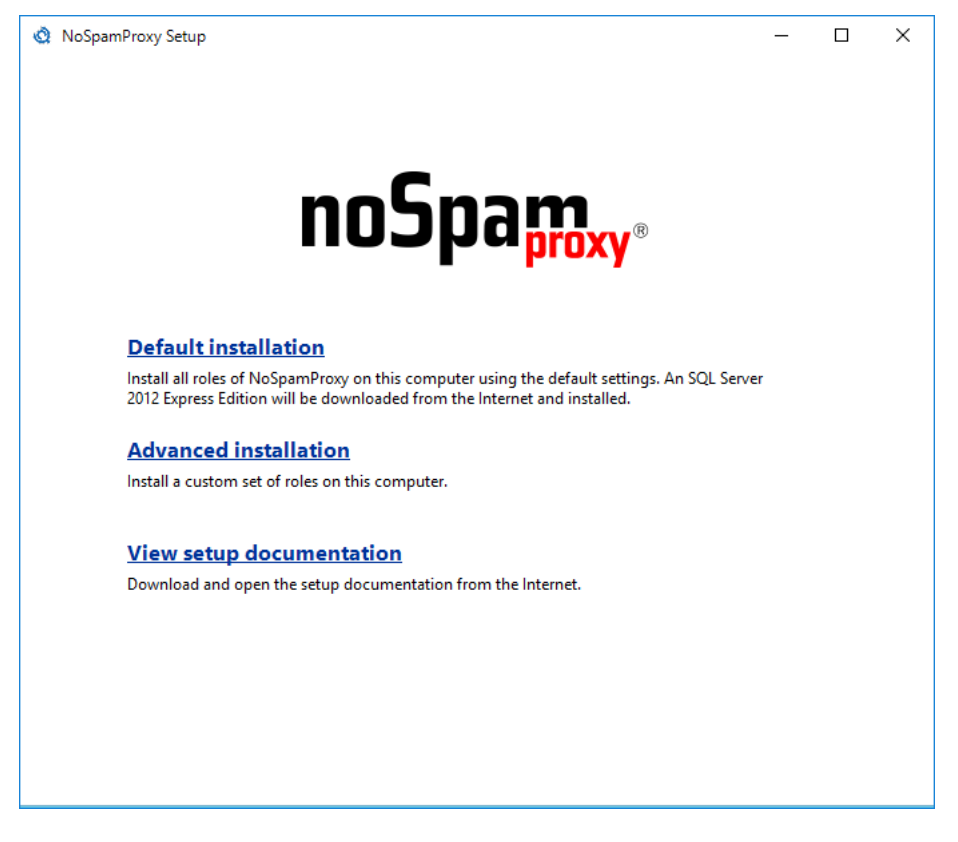

**Bild 1: Auswahl des Installationsmodus**

Sie können sich entscheiden, ob Sie NoSpamProxy in einer Standardkonfiguration installieren oder ob Sie Änderungen während der Installation vornehmen möchten. Bei der Standardkonfiguration werden alle verfügbaren Rollen installiert. Des Weiteren wird die benötigte Installationsdatei für den SQL 2012 Express Edition Server automatisch aus dem Internet heruntergeladen und installiert. Bei der

benutzerdefinierten Installation können Sie selbst entscheiden, welche Rollen Sie installieren möchten und wo die SQL Datenbank installiert werden soll.

Wenn Sie NoSpamProxy in der Standardkonfiguration installieren möchten, klicken Sie auf **Default installation**, anderenfalls klicken Sie auf **Advanced installation**.

# <span id="page-9-0"></span>**Standardinstallation**

Nachfolgend beschreiben wir die Standardinstallation. Für die benutzerdefinierte Installation benötigen Sie das Kapitel [Benutzerdefinierte Installation](#page-13-0)

<span id="page-9-1"></span>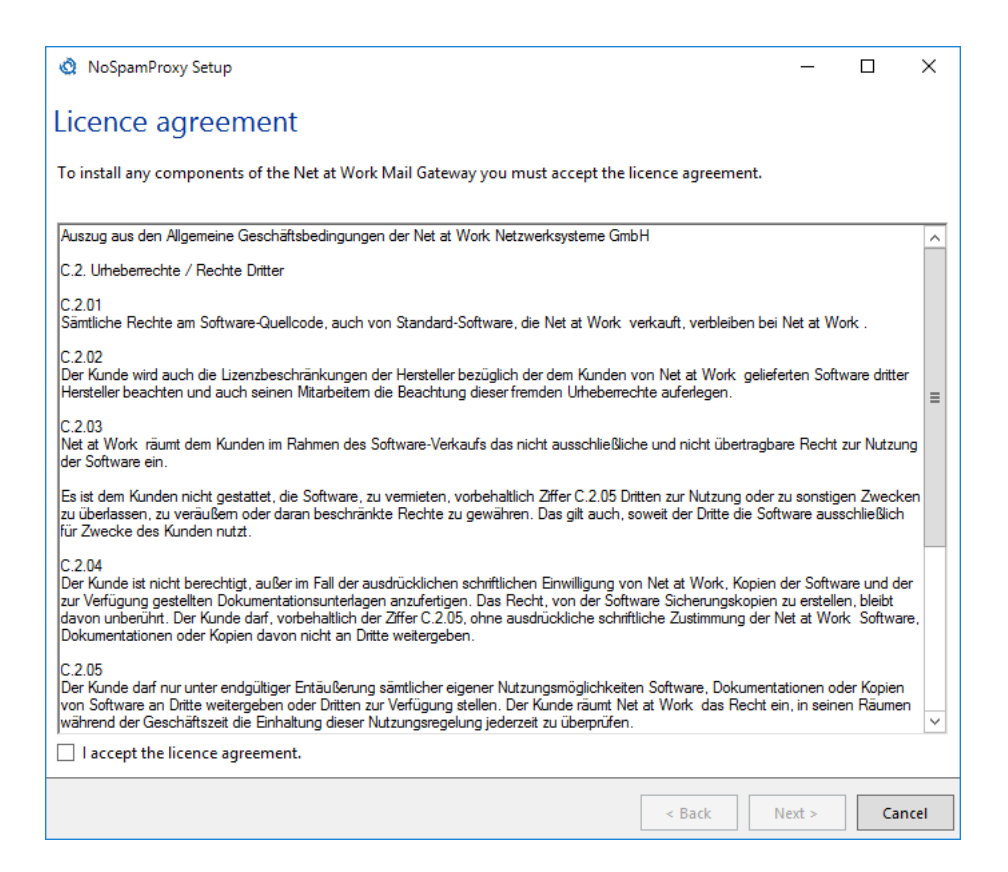

**Bild 2: Die Lizenzvereinbarungen von NoSpamProxy**

Lesen Sie bitte die Lizenzvereinbarungen durch und bestätigen Sie diese, um mit der Installation fortzufahren ([Bild 2](#page-9-1)).

<span id="page-10-0"></span>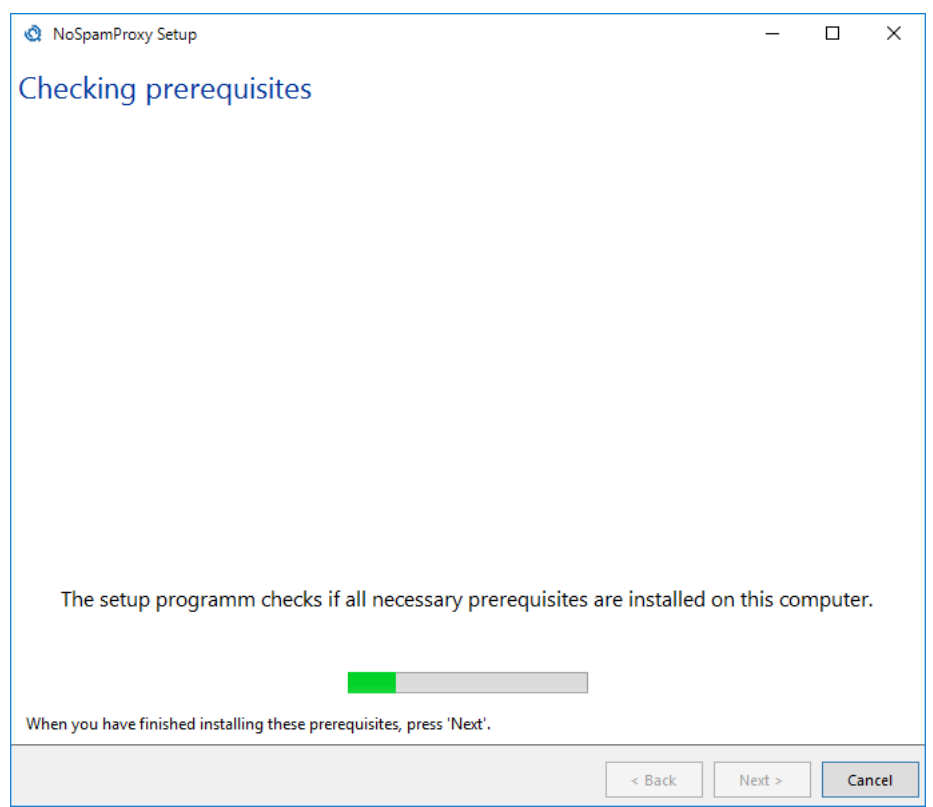

**Bild 3: Die Überprüfung der notwendigen Installationsvoraussetzungen**

Es werden nun alle notwendigen Voraussetzungen für die Installation von NoSpamProxy überprüft [\(Bild 3\)](#page-10-0). Wenn eine Komponente fehlt, wird diese zusammen mit einem Download-Link angezeigt [\(Bild 4\)](#page-11-0). Laden Sie die fehlende Komponente herunter und installieren Sie diese. Sie brauchen das NoSpamProxy Installationsprogramm dafür nicht beenden.

<span id="page-11-0"></span>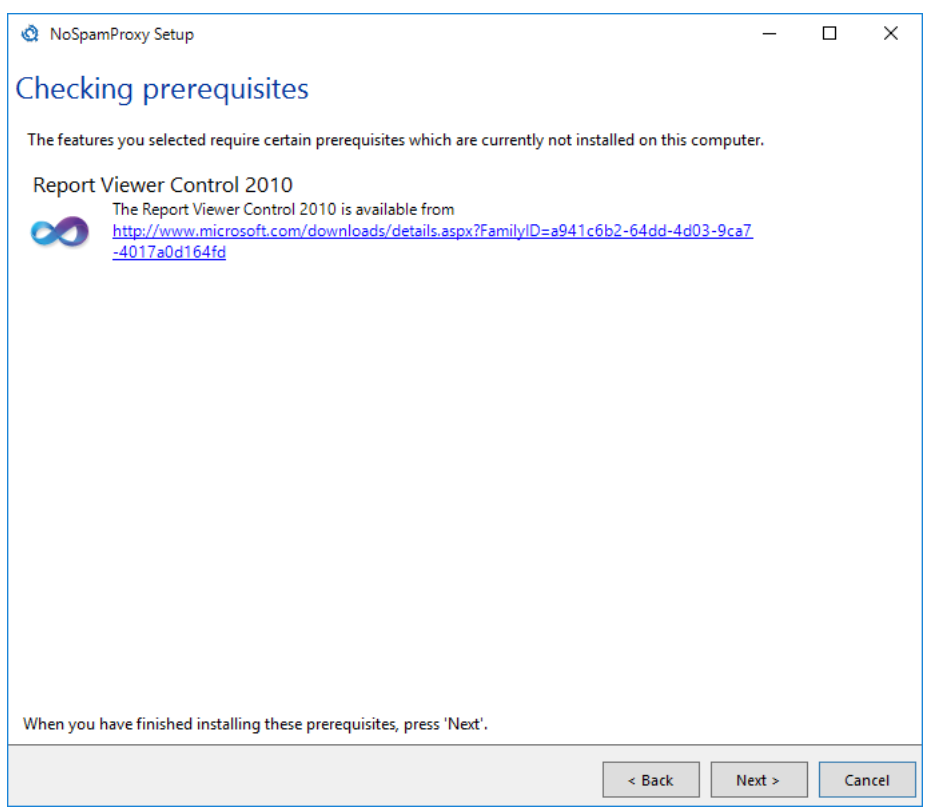

**Bild 4: Anzeige von fehlenden Komponenten**

In diesem Beispiel ist das Report Viewer Control 2010 nicht installiert. Diese Komponente wird benötigt um die Reports der Intranet Rolle in der Management Konsole anzuzeigen. Klicken Sie hier auf den Link, laden Sie die Komponente herunter und führen Sie die Installation durch. Klicken Sie auf **Next** um die Überprüfung erneut durchzuführen.

<span id="page-12-0"></span>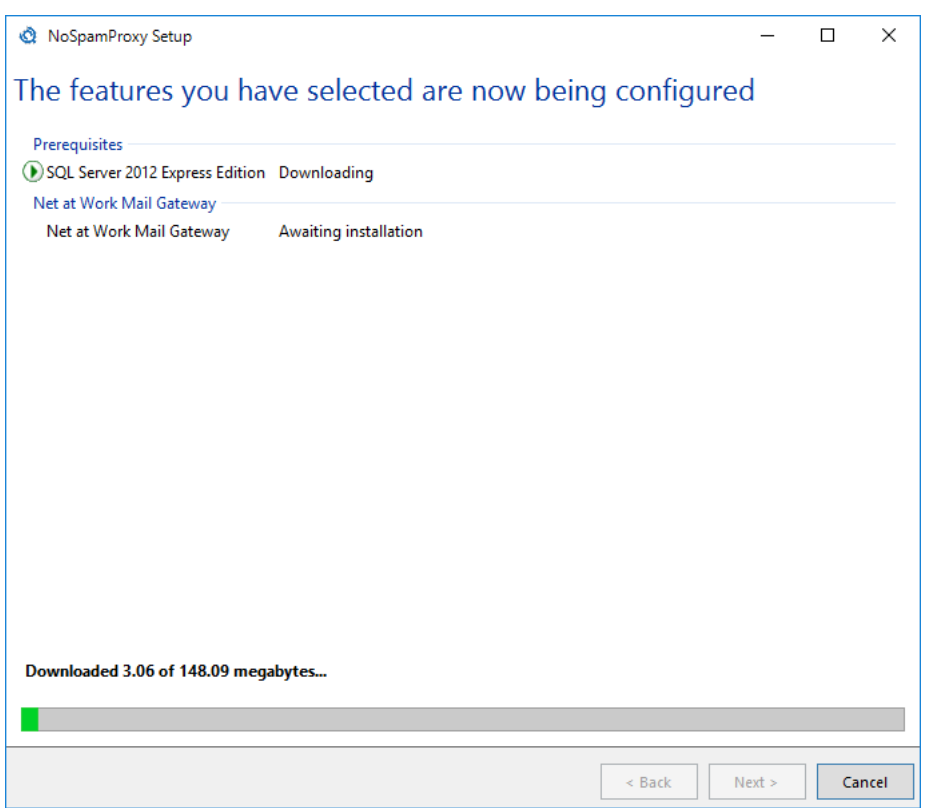

**Bild 5: Anzeige des Fortschritts für Download und Installation**

Nun lädt das Setup die Installationsdateien für den SQL 2012 Express Edition Server herunter und startet die Installation des SQL Servers und von NoSpamProxy [\(Bild 5\)](#page-12-0).

<span id="page-13-1"></span>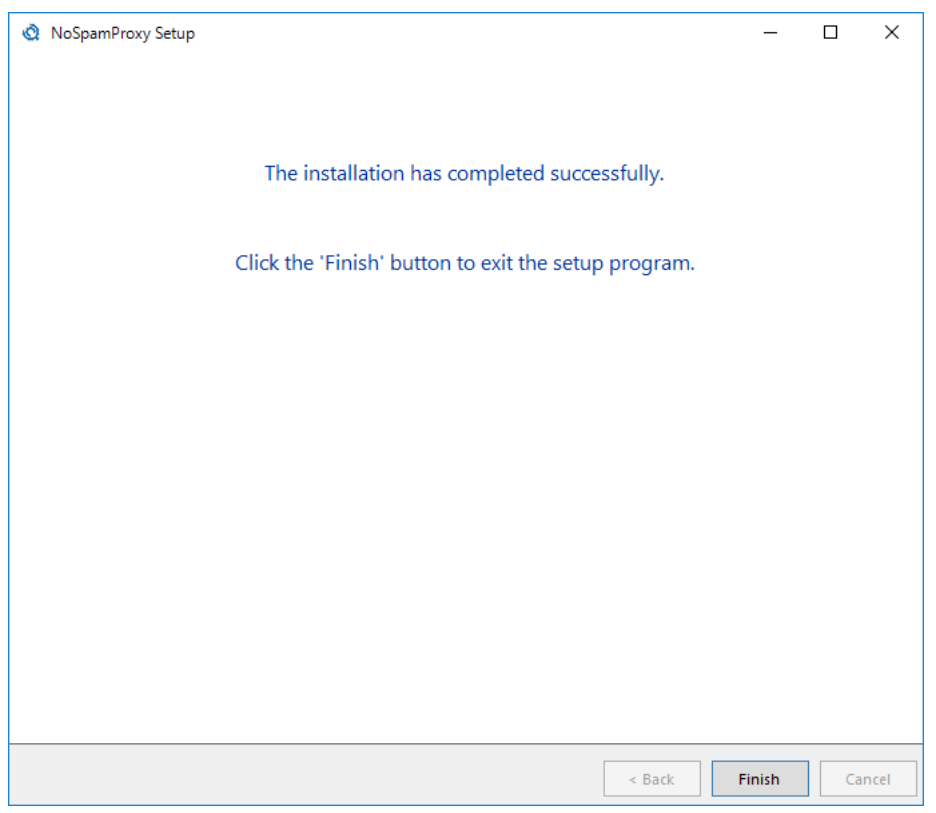

#### **Bild 6: Erfolgsmeldung des Installationsprogramms**

Nach der erfolgreichen Installation beenden Sie das Programm mit **Finish** [\(Bild 6\)](#page-13-1).

# <span id="page-13-0"></span>**Benutzerdefinierte Installation**

Sie können die Installationsoptionen auch anpassen. Wählen Sie dazu die Option **Advanced installation**. Die benutzerdefinierte Installation erlaubt die Anpassung der installierten Funktionen, die Einstellungen der Datenbanken und eine Änderung des Installationspfades.

<span id="page-14-0"></span>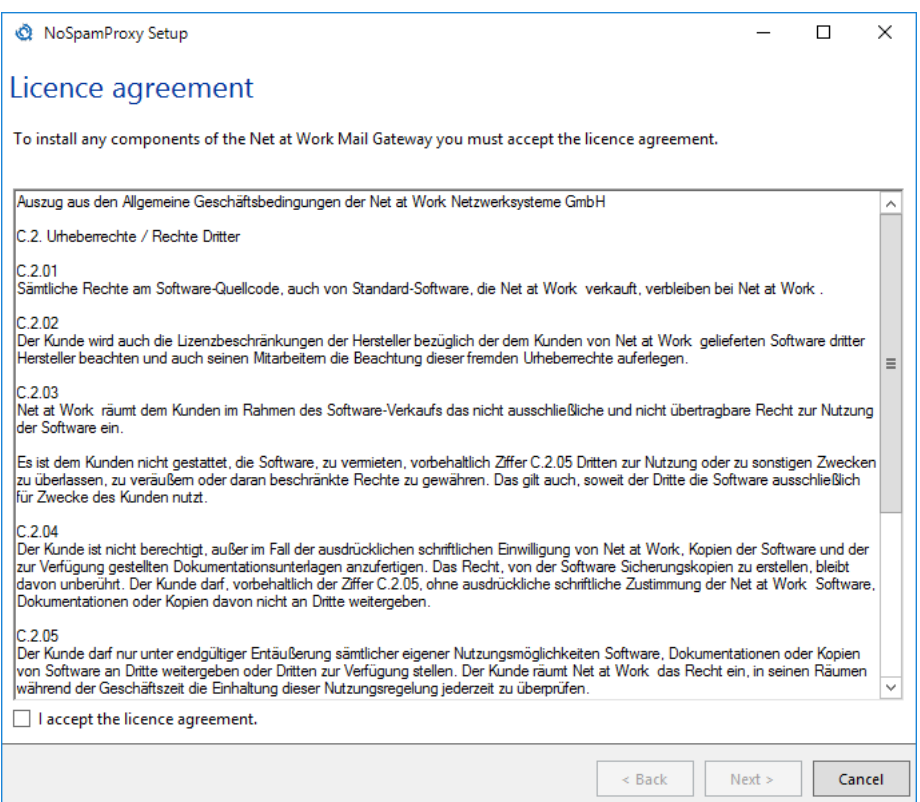

#### **Bild 7: Die Lizenzvereinbarung von NoSpamProxy**

Lesen Sie bitte die Lizenzvereinbarungen durch und bestätigen Sie diese, um mit der Installation fortzufahren (<mark>[Bild 7](#page-14-0)</mark>).

<span id="page-15-0"></span>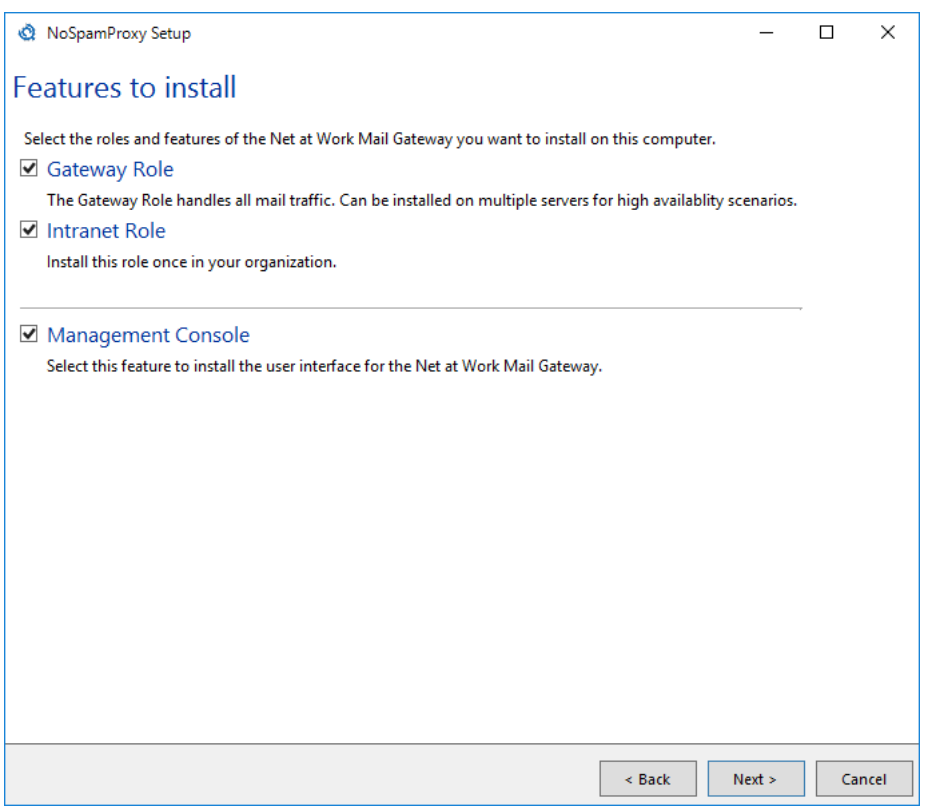

#### **Bild 8: Die Auswahl der zu installierenden Rollen**

Wählen Sie die zu installierenden Rollen aus ([Bild 8](#page-15-0)). Die Intranet Rolle installieren Sie genau einmal in Ihrem Unternehmen. Die Gateway Rolle installieren Sie auf jedem Server der E-Mails senden oder empfangen soll. Die Management Konsole installieren Sie auf jedem Rechner, der eine der installierten Rollen verwalten soll. Alle Rollen und Funktionen können auch auf dem gleichen Server installiert werden.

Die Intranet Rolle spielt eine tragende Rolle. Zusätzlich zur Benutzerverwaltung übernimmt sie unter anderem die Verwaltung der eigenen E-Mail-Domänen, kryptographischen Schlüssel und der Lizenz. Diese Informationen werden von der Intranet Rolle mit allen beteiligten Gateway Rollen synchronisiert. Auch wenn Sie nur eine Gateway Rolle im Netzwerk installiert haben, muss die Intranet Rolle zwingend installiert werden. Das ist sowohl auf demselben Server, als auch auf einem entfernten Server möglich.

<span id="page-16-0"></span>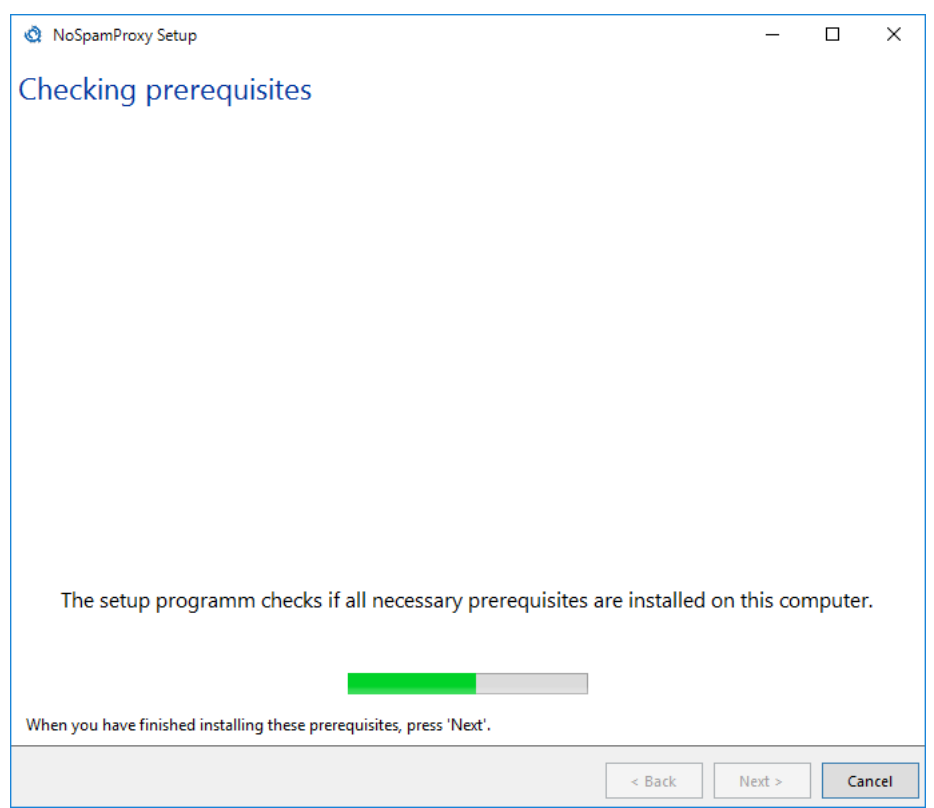

#### **Bild 9: Test der erforderlichen Installationsvoraussetzungen**

Es werden nun die Voraussetzungen für die Installation überprüft [\(Bild 9\)](#page-16-0). Wenn eine Komponente fehlt, wird diese zusammen mit einem Download-Link angezeigt (<u>[Bild 10](#page-17-0)</u>). Laden Sie die fehlende Komponente herunter und installieren Sie diese. Sie brauchen das NoSpamProxy Installationsprogramm dafür nicht beenden.

<span id="page-17-0"></span>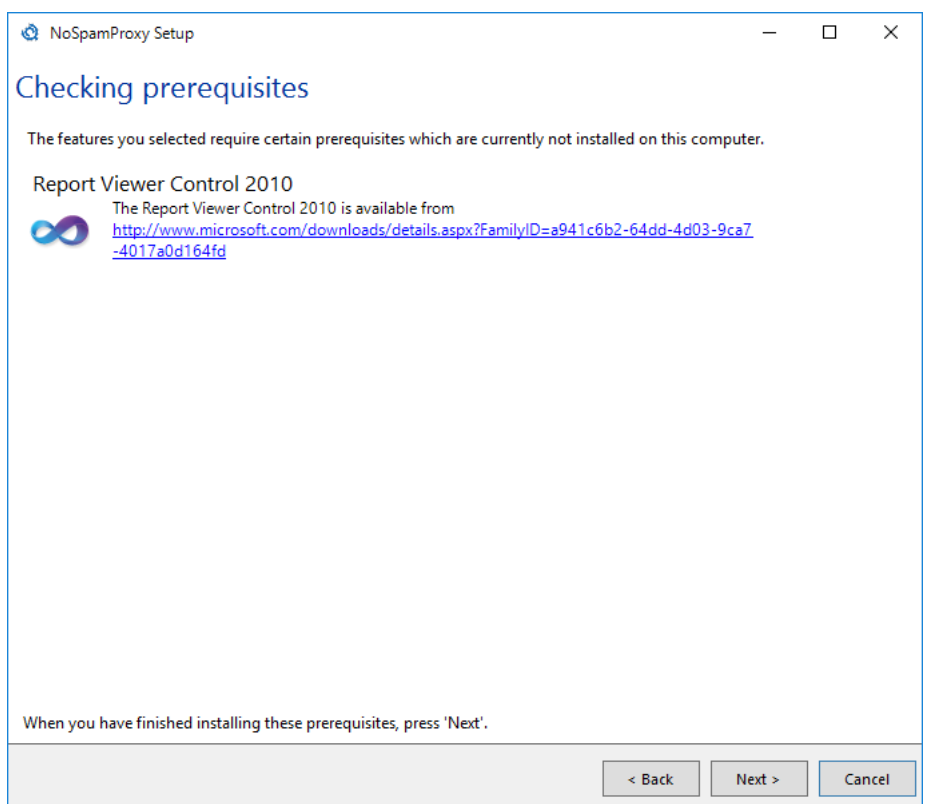

#### **Bild 10: Anzeige von fehlenden Installationsvoraussetzungen**

In diesem Beispiel ist das **Report Viewer Control 2010** nicht installiert. Diese Komponente wird benötigt um die Reports der Intranet Rolle in der Management Konsole anzuzeigen. Klicken Sie hier auf den Link, laden Sie die Komponente herunter und führen Sie die Installation durch. Klicken Sie auf **Next** um die Überprüfung erneut durchzuführen.

<span id="page-18-0"></span>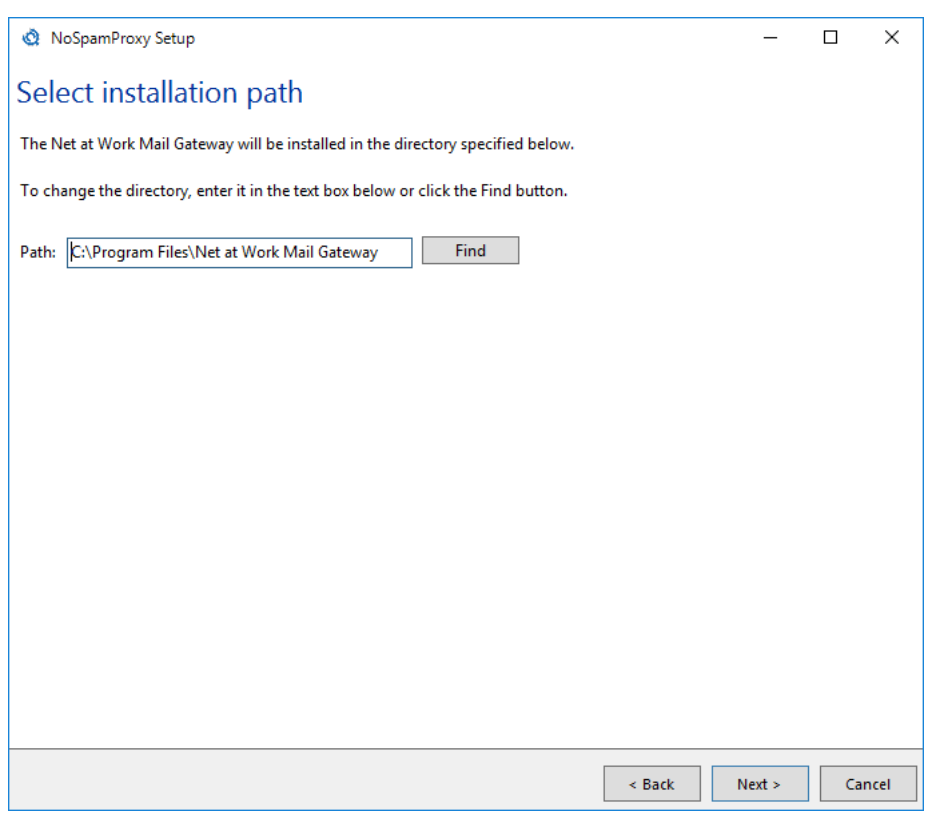

**Bild 11: Der Installationspfad von NoSpamProxy**

Legen Sie den Installationspfad von NoSpamProxy fest [\(Bild 11\)](#page-18-0).

<span id="page-19-2"></span>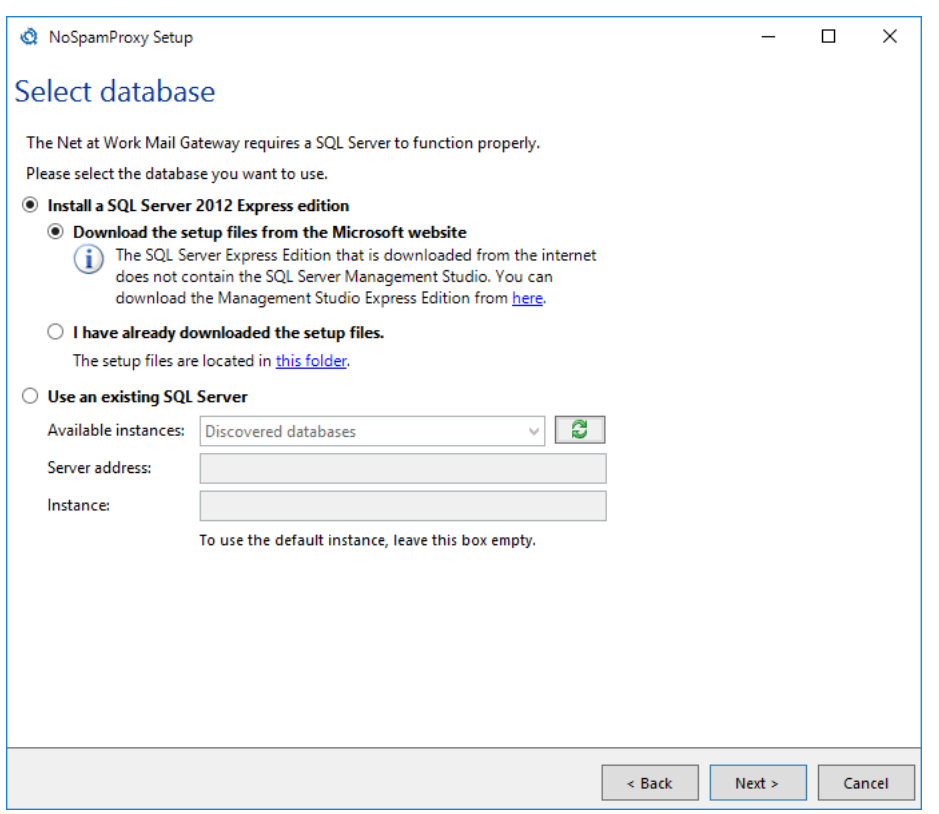

**Bild 12: Auswahl des Datenbank-Servers**

Nun wählen Sie Ihre Datenbank aus. Sie können sich entscheiden, ob Sie eine SQL Server 2012 Express Edition installieren, oder eine bereits vorhandene SQL-Instanz verwenden möchten. Bei der Wahl der Installation ist das Herunterladen des SQL-Server-Setups aus dem Internet möglich oder die Angabe des Pfades zu bereits heruntergeladenen Setup-Dateien ([Bild 12](#page-19-2)).

### <span id="page-19-0"></span>**Installation des SQL Server 2012 Express Edition**

Sie können den SQL Server 2012 Express Edition für die Datenbank von NoSpamProxy verwenden. Das Installationsprogramm unterstützt Sie bei der SQL-Server-Installation.

### <span id="page-19-1"></span>**Nutzung einer bereits installierten SQL Server Instanz**

Sie können auch einen bereits in Ihrem Unternehmen installierten SQL Server als Datenbank-Server für NoSpamProxy nutzen [\(Bild 13\)](#page-20-0).

<span id="page-20-0"></span>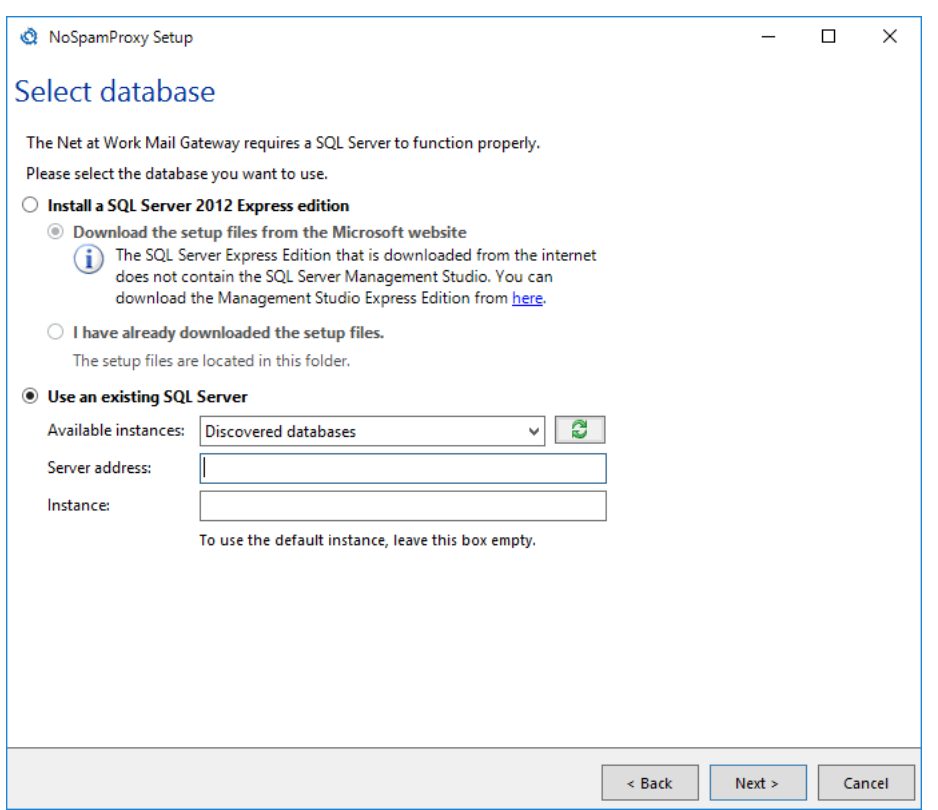

#### **Bild 13: Auswahl einer bereits existierenden SQL-Instanz**

Wenn bereits eine SQL-Instanz existiert, gibt es zwei Wege, sie dem Setup bekanntzugeben. Das Setup zeigt im Feld **Available instances** die im Netzwerk gefundenen SQL Instanzen an. Über das entsprechende Auswahlmenü können Sie die gewünschte Instanz auswählen. Taucht die gewünschte Instanz nicht auf, können Sie sie über die Felder **Server address** und **Instance** manuell angeben.

**Installation** 

<span id="page-21-0"></span>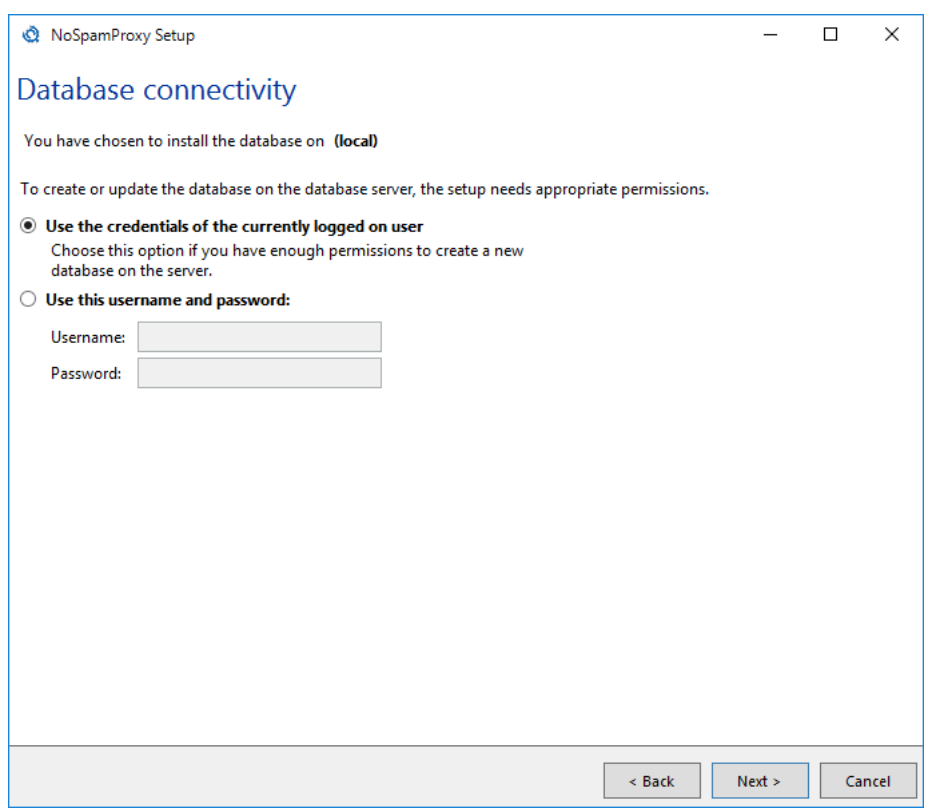

**Bild 14: Eingabe des administrativen Benutzers**

Geben Sie die Zugangsdaten für den administrativen Zugriff ein ([Bild 14](#page-21-0)). Dieser Zugriff wird während des Setups benötigt, um die Datenbanken der zu installierenden Rollen zu erstellen. Geben Sie hier den Benutzernamen und das Passwort eines Benutzers an, der auf dem verwendeten SQL Server administrativen Zugriff besitzt.

<span id="page-22-0"></span>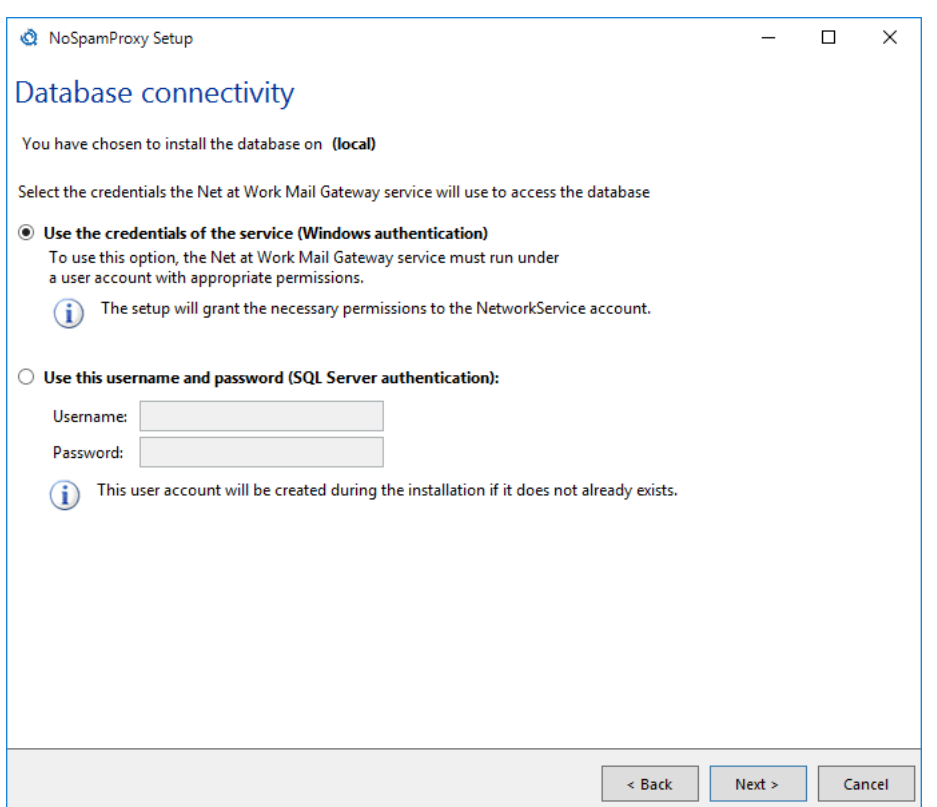

#### **Bild 15: Eingabe des Benutzers für den normalen Zugriff von NoSpamProxy**

Geben Sie danach den Benutzernamen und das Passwort eines Benutzers an, der für den normalen Zugriff der Rollen während des laufenden Betriebes genutzt wird ([Bild 15\)](#page-22-0). Das Setup berechtigt diesen Benutzer für die Nutzung der notwendigen Datenbanken und speichert die Anmeldeinformationen verschlüsselt in der Konfiguration der Rollen.

<span id="page-23-0"></span>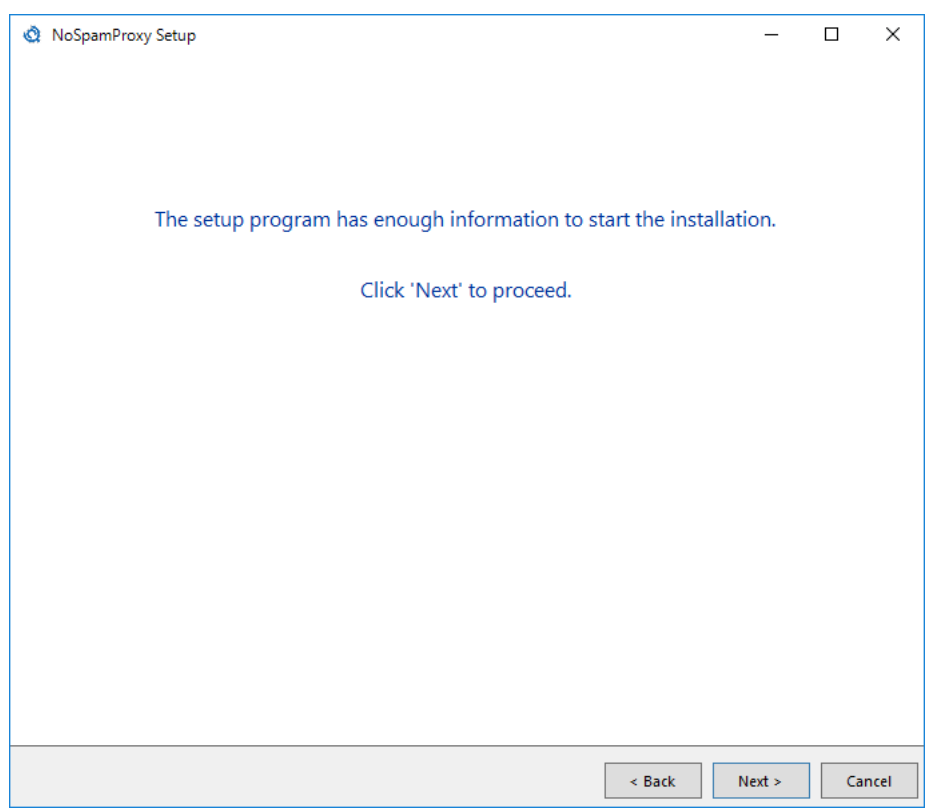

### **Bild 16: Bestätigung, dass Sie alle notwendigen Informationen bereitgestellt haben**

Starten Sie die Installation mit **Next** ([Bild 16](#page-23-0)).

<span id="page-24-0"></span>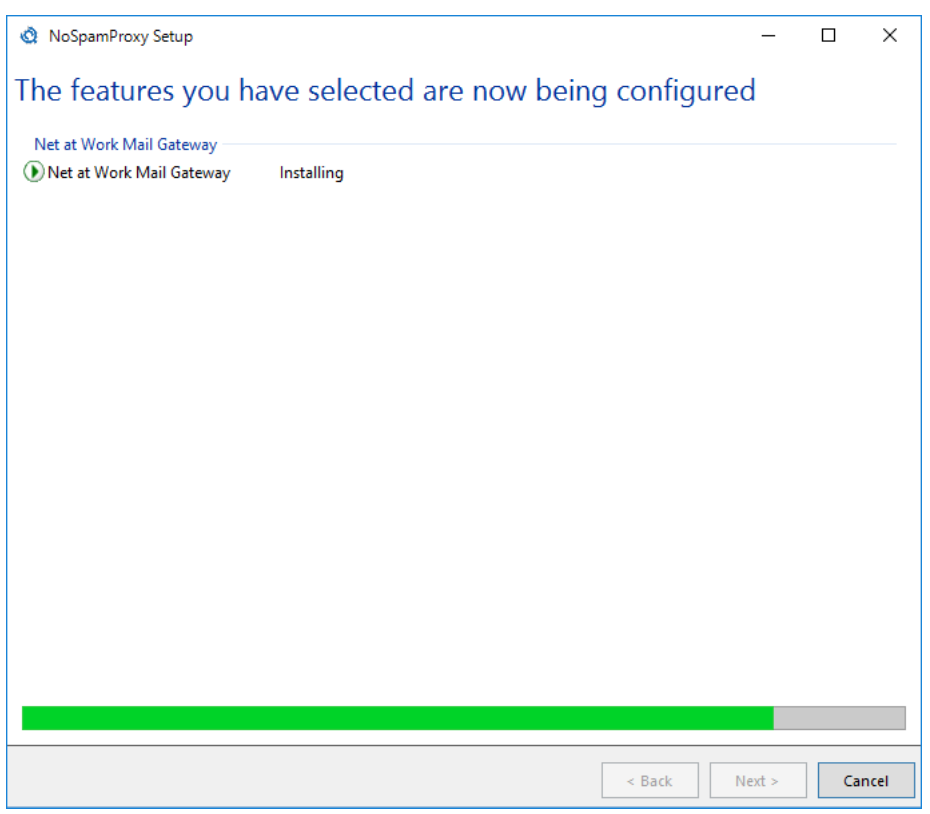

**Bild 17: Fortschritt der Installation**

Die Installation läuft jetzt ohne weitere Interaktion bis zum Ende ab ([Bild 17\)](#page-24-0). Sollte ein Fehler auftreten, wird die Installation rückgängig gemacht und ein Fehlerprotokoll erstellt.

<span id="page-25-0"></span>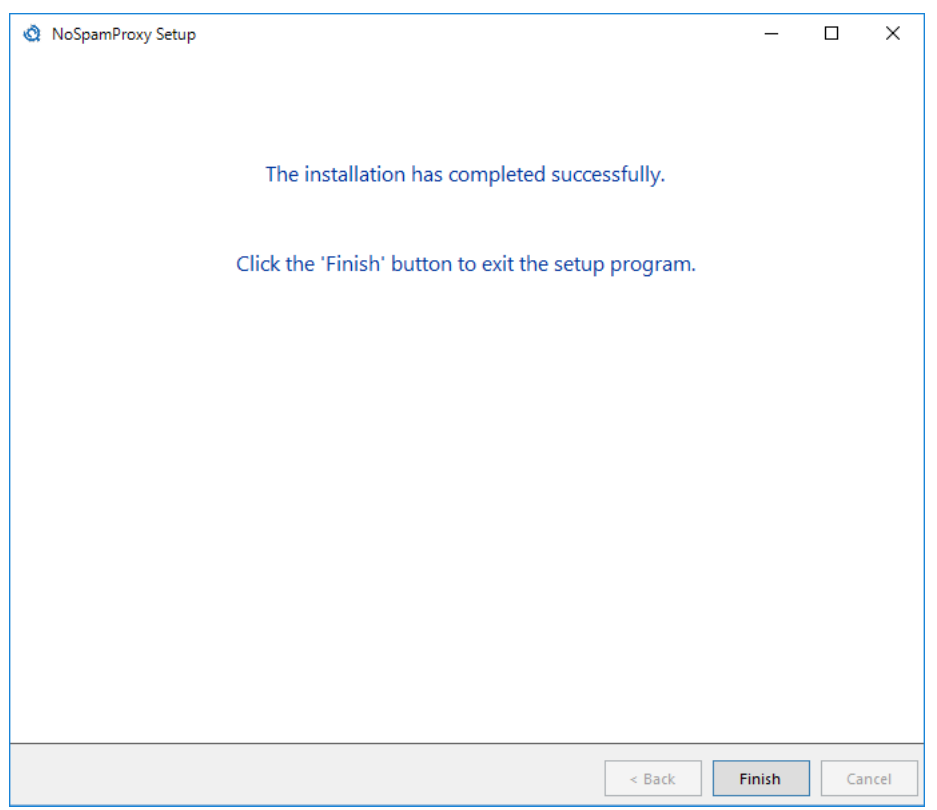

### **Bild 18: Bestätigung über die erfolgreiche Installation**

Klicken Sie nach erfolgreicher Installation auf **Finish** [\(Bild 18\)](#page-25-0).

# <span id="page-26-0"></span>6. Nach der Installation

Nach Abschluss der Installation finden Sie im Startmenü einen Eintrag für die Oberfläche von NoSpamProxy, falls Sie diese mit installiert haben.

Wenn Sie alle Rollen auf demselben Server installiert haben, erscheint auf der Übersichtsseite der Konfigurationsoberfläche ein Link auf den 'Konfigurationsassistenten'. Über diesen Assistenten können Sie Ihre Lizenz einspielen und die Konfiguration von NoSpamProxy vervollständigen.

Eine detaillierte Beschreibung der Konfiguration finden Sie im Betriebshandbuch von NoSpamProxy.

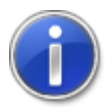

Falls Sie noch keine Lizenz besitzen, können Sie unter [https://service.nospamproxy.de/](https://service.nospamproxy.de/Link/Demo) [Link/Demo](https://service.nospamproxy.de/Link/Demo) eine Evaluationslizenz beantragen.

# <span id="page-27-0"></span>7. Upgrades

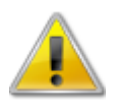

Wenn Sie ein Update von einer vorherigen Version von NoSpamProxy durchführen, beachten Sie bitte unbedingt die folgenden Punkte.

Gehen Sie bei der Aktualisierung des Produkts bitte in der folgenden Reihenfolge vor.

- **Web Portal** Aktualisieren Sie zuerst das Web Portal. Das Web Portal besitzt ein eigenes Installationsprogramm.
- **Gateway Rolle(n)** Jetzt werden alle Computer mit einer installierten Gateway Rolle aktualisiert.
- **Intranet Rolle** Aktualisieren Sie zum Schluss den Computer, auf dem die Intranet Rolle läuft.

Falls eine Gateway Rolle parallel zur Intranet Rolle auf demselben Rechner installiert ist, darf diese zeitgleich mit der Intranet Rolle aktualisiert werden.

- Sie müssen in den meisten Fällen einer Aktualisierung vor und nach der Installation manuelle Schritte durchführen, da sonst der reibungslose Betrieb von NoSpamProxy nicht mehr gewährleistet ist. Beachten Sie dazu die Schritte im Abschnitt [Upgrade-Pfade.](#page-28-0) Die Abschnitte sind kumulativ, das heißt dass Sie nacheinander die Abschnitte von Ihrer derzeit installierten Version bis zur aktuellen Version beachten müssen.
- Bitte kontrollieren Sie nach der Durchführung einer Programmaktualisierung in jedem Fall die Konfiguration von NoSpamProxy. Kontrollieren Sie im Speziellen auch die Lizenz unter der Aktion **Lizenz verwalten** in der Übersichtsseite der Management Konsole.

### <span id="page-27-1"></span>**Lizenzen**

Falls Sie Fragen zu Ihrer Lizenz haben, kontaktieren Sie bitte unser Support-Team unter <info@netatwork.de>. Für eine schnellstmögliche Bearbeitung Ihrer Anfrage übermitteln Sie uns bitte die eingesetzte Version von NoSpamProxy (z.B. "9.3.123") und auch Ihre bestehende Kundennummer (z.B. "C12345"). Die Versionsnummer finden Sie in der Übersicht der Management Konsole rechts oben unter der Liste mit den Aktions-Links. Die Kundennummer finden Sie in der Oberfläche von NoSpamProxy unter der Aktion **Lizenz verwalten** in der Übersichtsseite der Management Konsole oder in Ihrer Lizenzdatei unter:

<field name="ContactNumber">C12345</field>

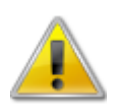

Um die Version 12 installieren zu können, müssen Sie über eine Softwarewartung verfügen, die am 15. April 2017 Gültigkeit besaß.

# <span id="page-28-0"></span>**Upgrade-Pfade**

Je nachdem von welcher vorherigen Version Sie auf die aktuelle Version von NoSpamProxy aktualisieren, müssen unterschiedliche Schritte durchgeführt werden. Sie benötigen keine neue Lizenzdatei, sofern die Softwarewartung noch gültig ist.

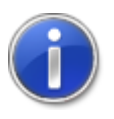

Aktuelle Hinweise zu den Updates werden so schnell wie möglich in der [Knowledge Base](https://service.nospamproxy.de/Link/KnowledgeBase) im Abschnitt **Updateanleitungen** veröffentlicht. Bitte schauen Sie, ob dort aktualisierte Hinweise für ein reibungsloses Update vorhanden sind.

# <span id="page-28-1"></span>**Updates von Version 11.1 auf Version 12**

Die Version 12 von NoSpamProxy erfordert mindestens einen SQL Server 2008R2 oder neuer. Aus Performancegründen wird empfohlen, auf den SQL Server 2016 zu wechseln. Beim Update von der Version 11.1 auf die Version 12 bleiben während des Updates alle Einstellungen und Benutzerinformationen erhalten.

## <span id="page-28-2"></span>**Updates von Version 11 auf Version 11.1**

Mit der Version 11.1 wird als SQL Server die Version 2008 vorausgesetzt. Aktualisieren Sie bitte Ihren SQL Server 2005 auf mindestens die Version 2008, bevor Sie das NoSpamProxy Update starten.

Beim Update von der Version 11 auf die Version 11.1 bleiben während des Updates alle Einstellungen und Benutzerinformationen erhalten.

### <span id="page-28-3"></span>**Updates von Version 10.1 auf Version 11**

Beim Update von der Version 10.1 auf die Version 11 bleiben während des Updates alle Einstellungen und Benutzerinformationen erhalten.

Für die Benutzung des NoSpamProxy Disclaimers wird die Gruppe **NoSpamProxy Disclaimer Administrators** hinzugefügt. Fügen Sie bitte alle Benutzer, die die Vorlagen und Regeln der Disclaimer verwalten sollen, dieser Benutzergruppe hinzu.

### <span id="page-28-4"></span>**Updates von Version 10 auf Version 10.1**

Beim Update von der Version 10 auf die Version 10.1 bleiben während des Updates alle Einstellungen und Benutzerinformationen erhalten.

### <span id="page-28-5"></span>**Updates von älteren Versionen**

Für Informationen zu Updates von älteren Versionen steht Ihnen unsere [Knowledge Base](https://service.nospamproxy.de/Link/KnowledgeBase) zur Verfügung.